# Guía del primer día: qué ha cambiado

Descubre los principales cambios que encontrarás al acceder a la nueva versión de Recruiter y Empleos.

**Linked in** Talent Solutions

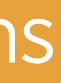

Cómo interpretar esta guía

#### Actualización  $\overrightarrow{C}$ Funcionalidades de la versión anterior que se han renovado.

#### Cambio de ubicación  $\overline{\mathbf{z}}$ Funcionalidades de la versión anterior que ahora están en otro lugar.

### Nuevo

★

Nuevas funcionalidades que introducimos en esta versión.

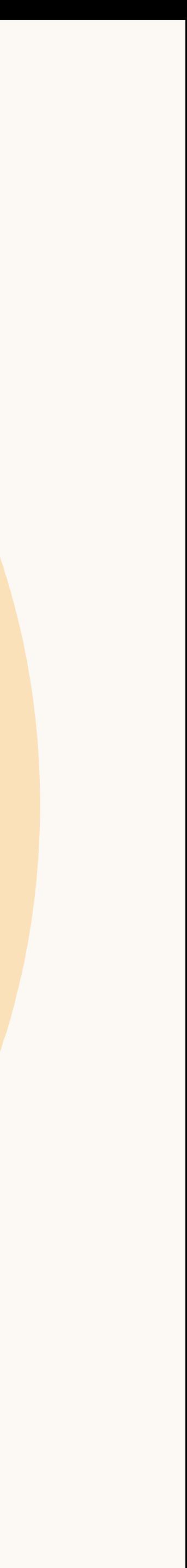

Página de inicio

La página de inicio se ha rediseñado para dar más protagonismo a los proyectos y ayudarte a retomar el trabajo enseguida.

Verás una lista con hasta 15 proyectos y puedes marcar con una estrella los más importantes para fijarlos en la parte superior. Además, en el lateral izquierdo tienes acceso directo a las solicitudes de opinión que has recibido y enviado.

# Cambios clave del producto

Actualización

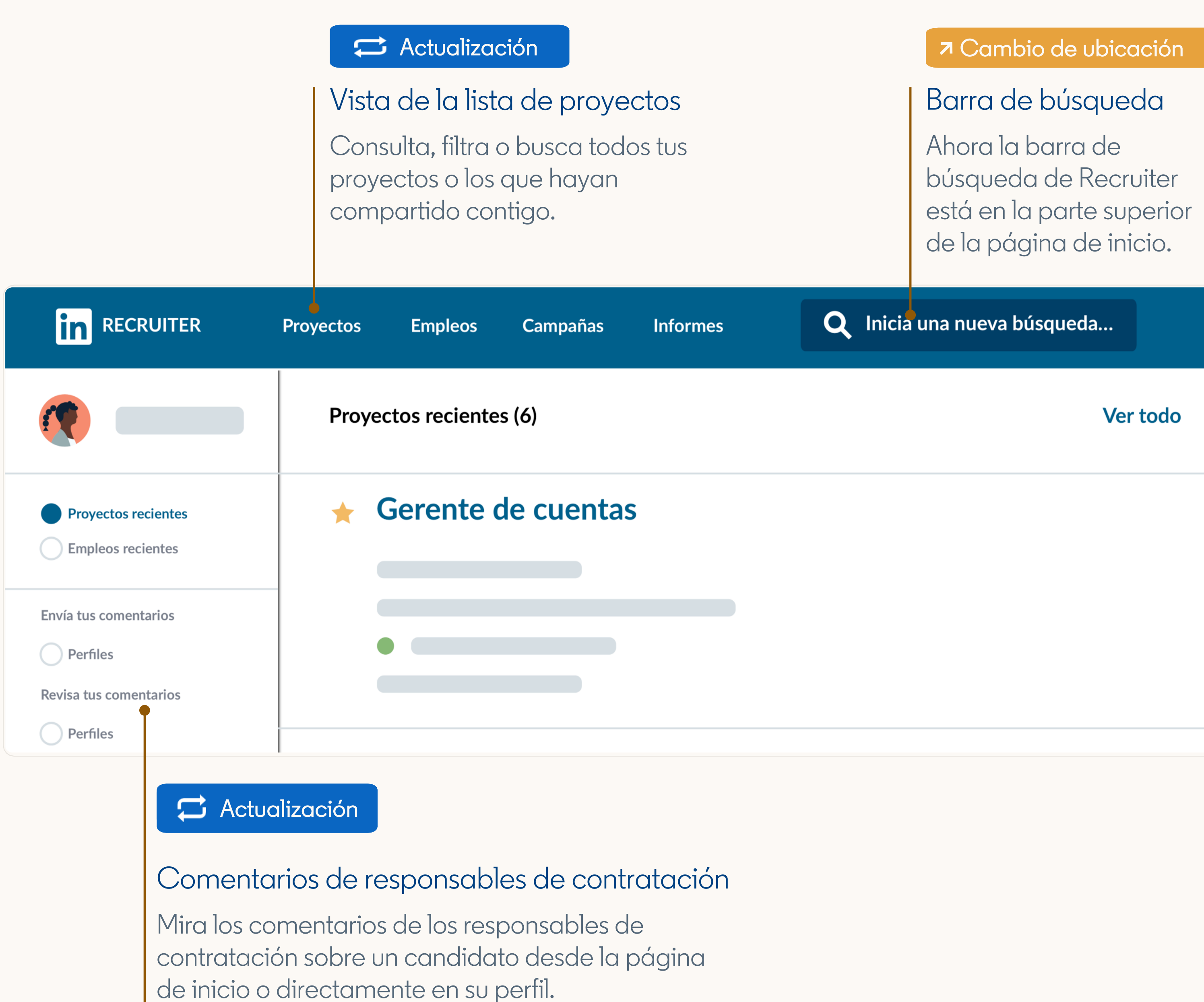

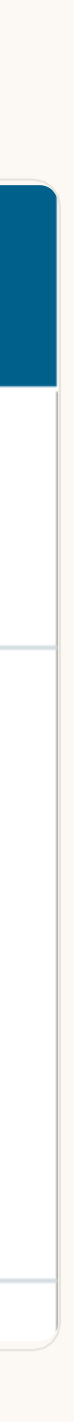

Cambios clave del producto

### Vista superpuesta del perfil

Esta vista te permite ver los perfiles de los candidatos en detalle sin salir de la búsqueda ni abrir otra pestaña.

Usa las flechas de la esquina superior derecha para cambiar a otros perfiles con un clic.

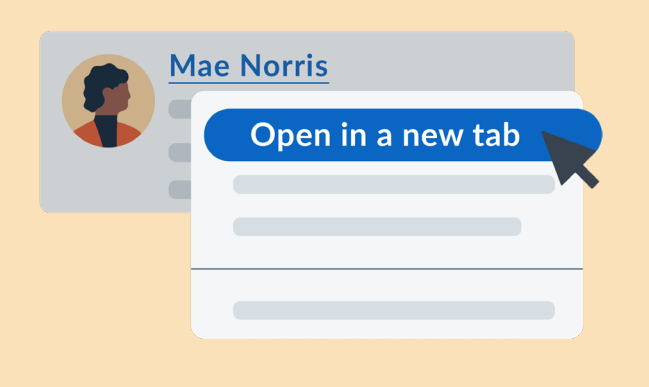

Consejo: para abrir un perfil en otra pestaña, ve a la lista de candidatos, haz clic derecho en el nombre del candidato (aparece subrayado) y selecciona Abrir perfil en otra pestaña .

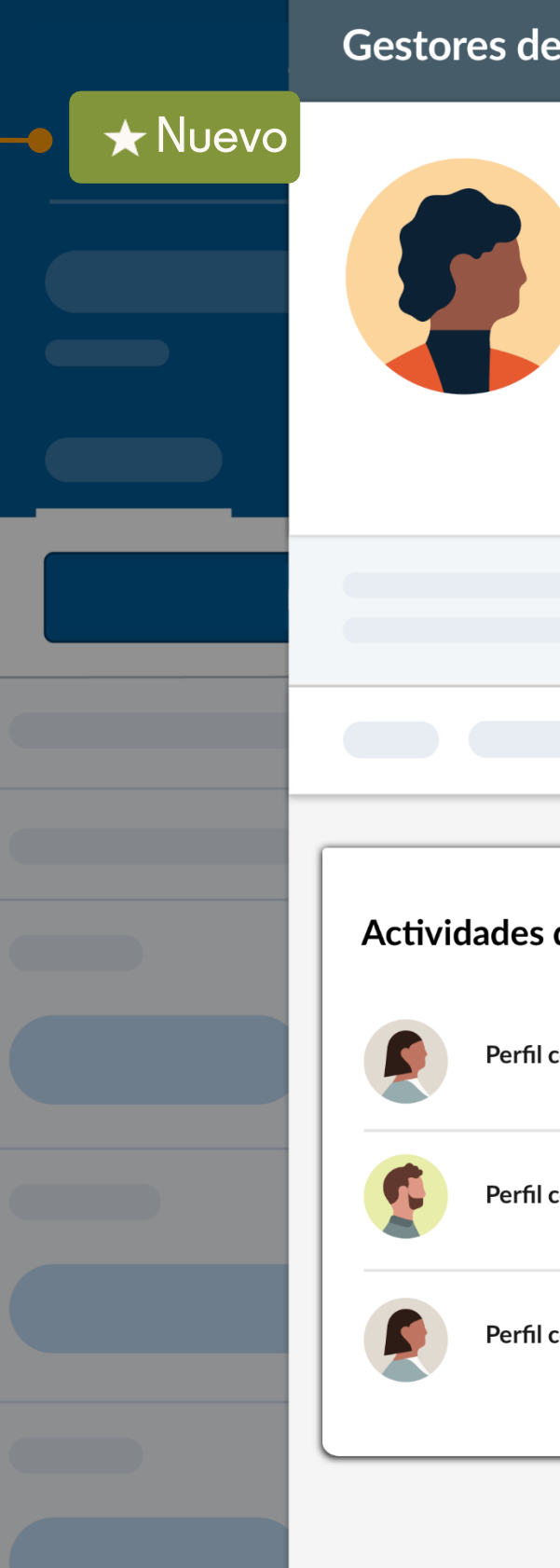

#### Cambio de ubicación Actividad de selección

Ahora encontrarás todas las interacciones del equipo relacionadas con un candidato en el perfil superpuesto, justo debajo de la pestaña Actividades de selección .

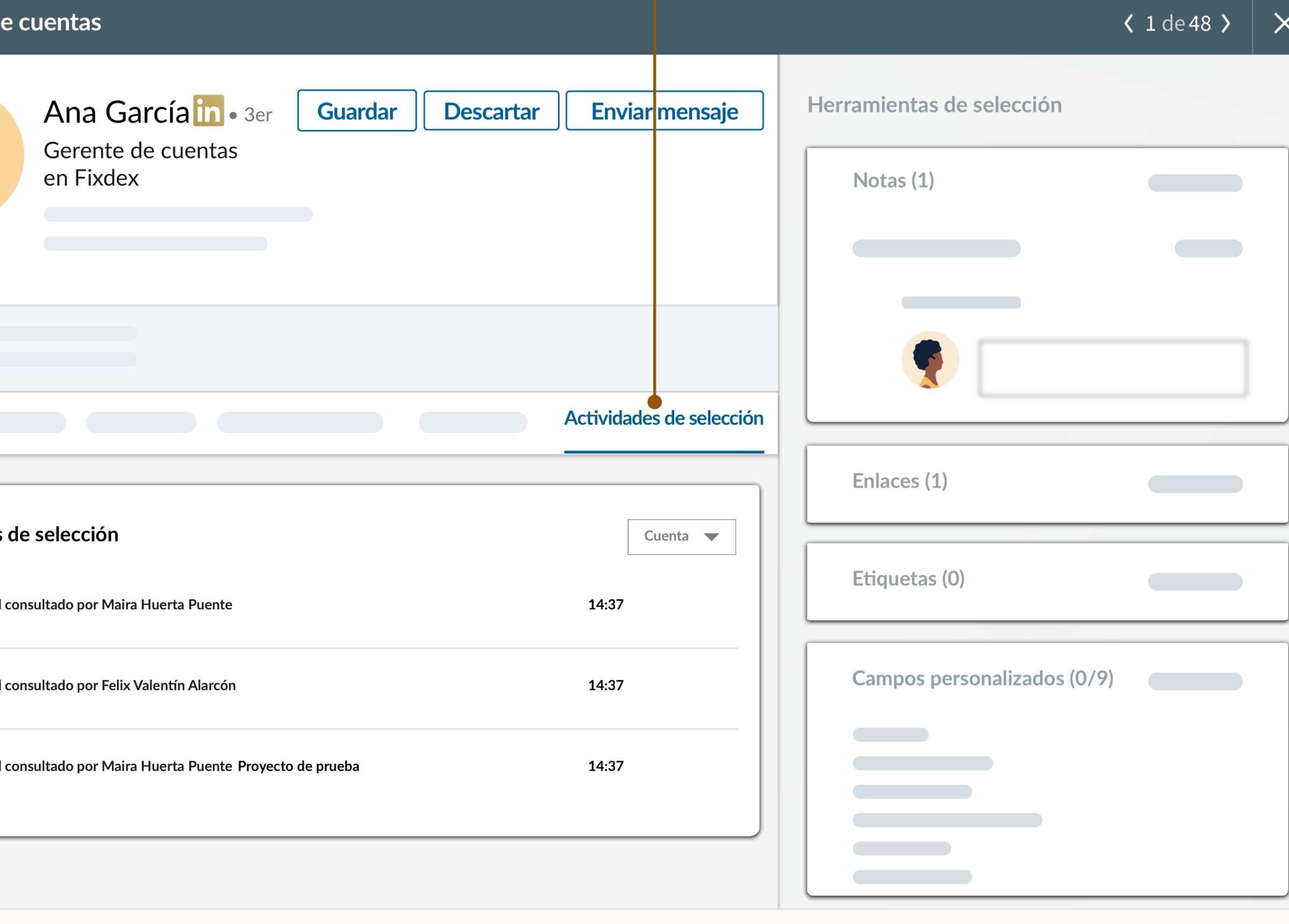

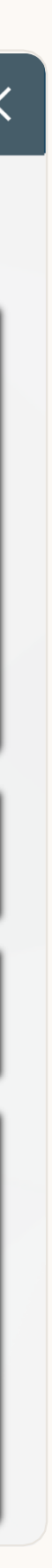

Actualización | Anuncios de empleo en los proyectos Ahora puedes gestionar las solicitudes y los perfiles que hayas encontrado desde el mismo proyecto, con una vista unificada de todos los candidatos para tu vacante.

Una vez creado, todas las solicitudes aparecerán en la sección Solicitudes y las búsquedas estarán en la sección Búsqueda de Recruiter, dentro de Base de datos de candidatos.

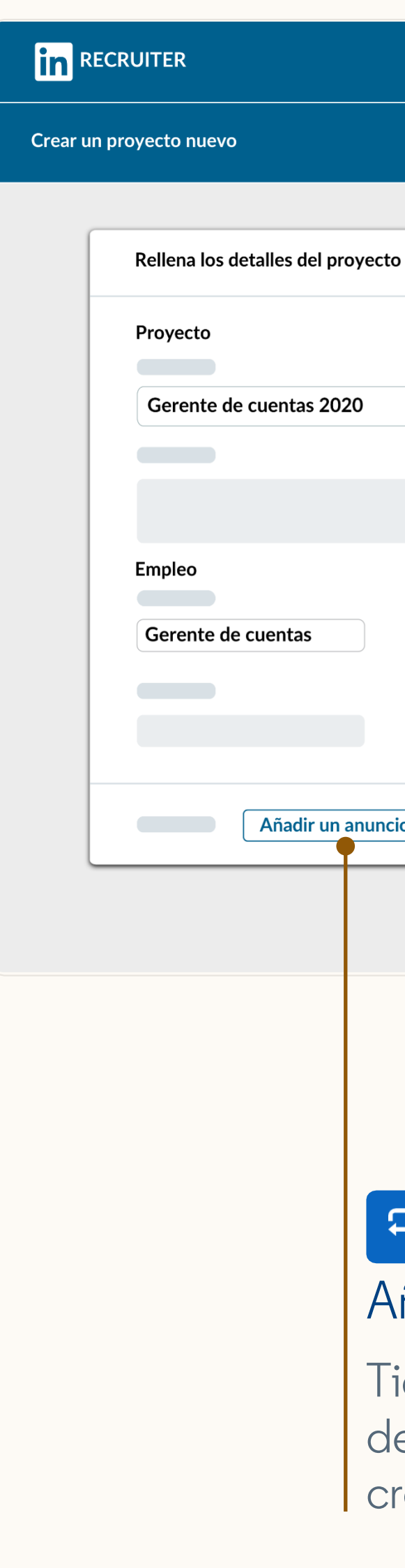

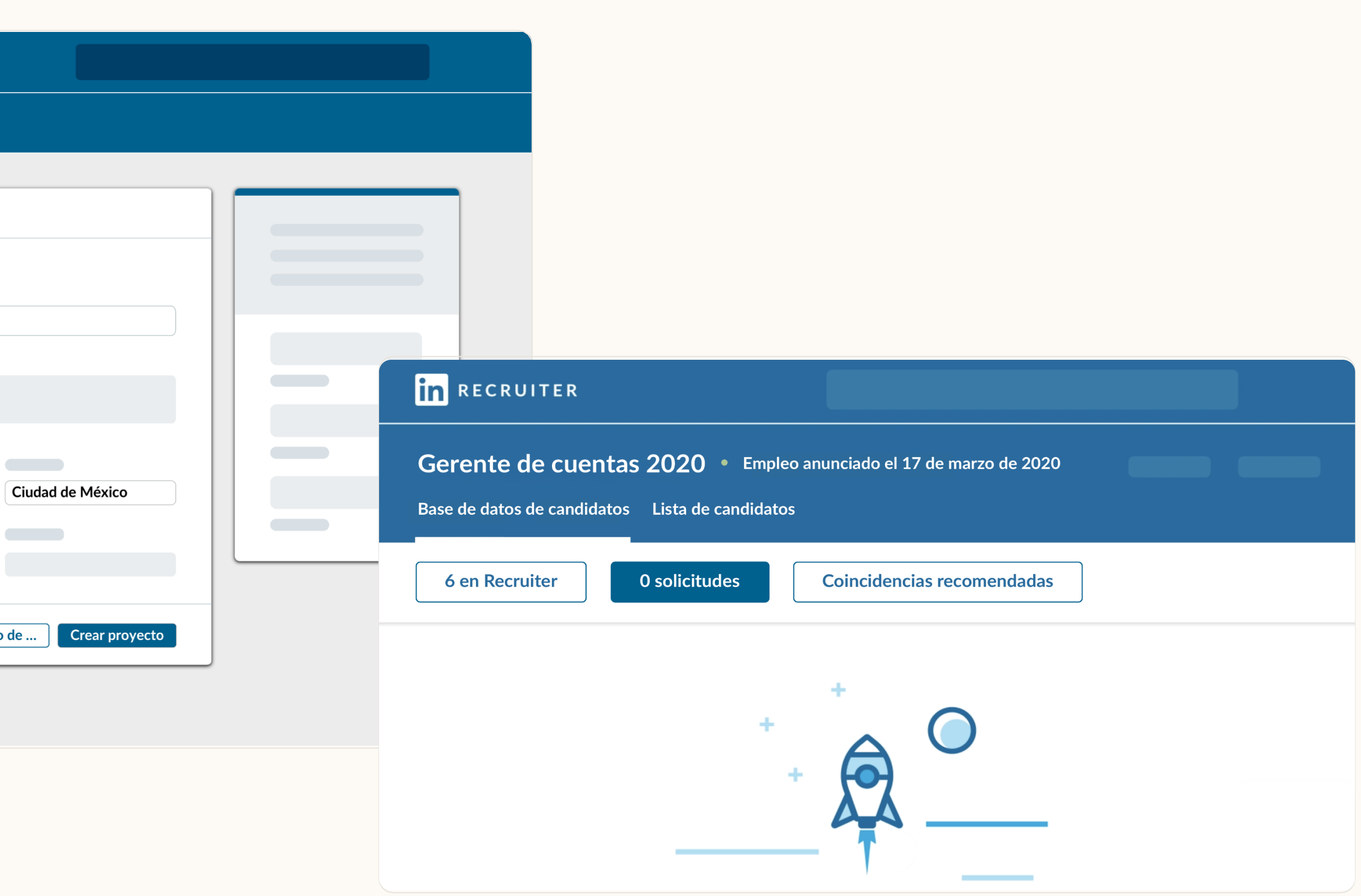

#### $\mathbf{\Xi}$  Actualización

#### ñadir un anuncio de empleo

ienes dos opciones: agrega un anuncio e empleo al crear un proyecto o bien rea un proyecto al anunciar un empleo.

## Cambios clave del producto

# Cambios clave del producto

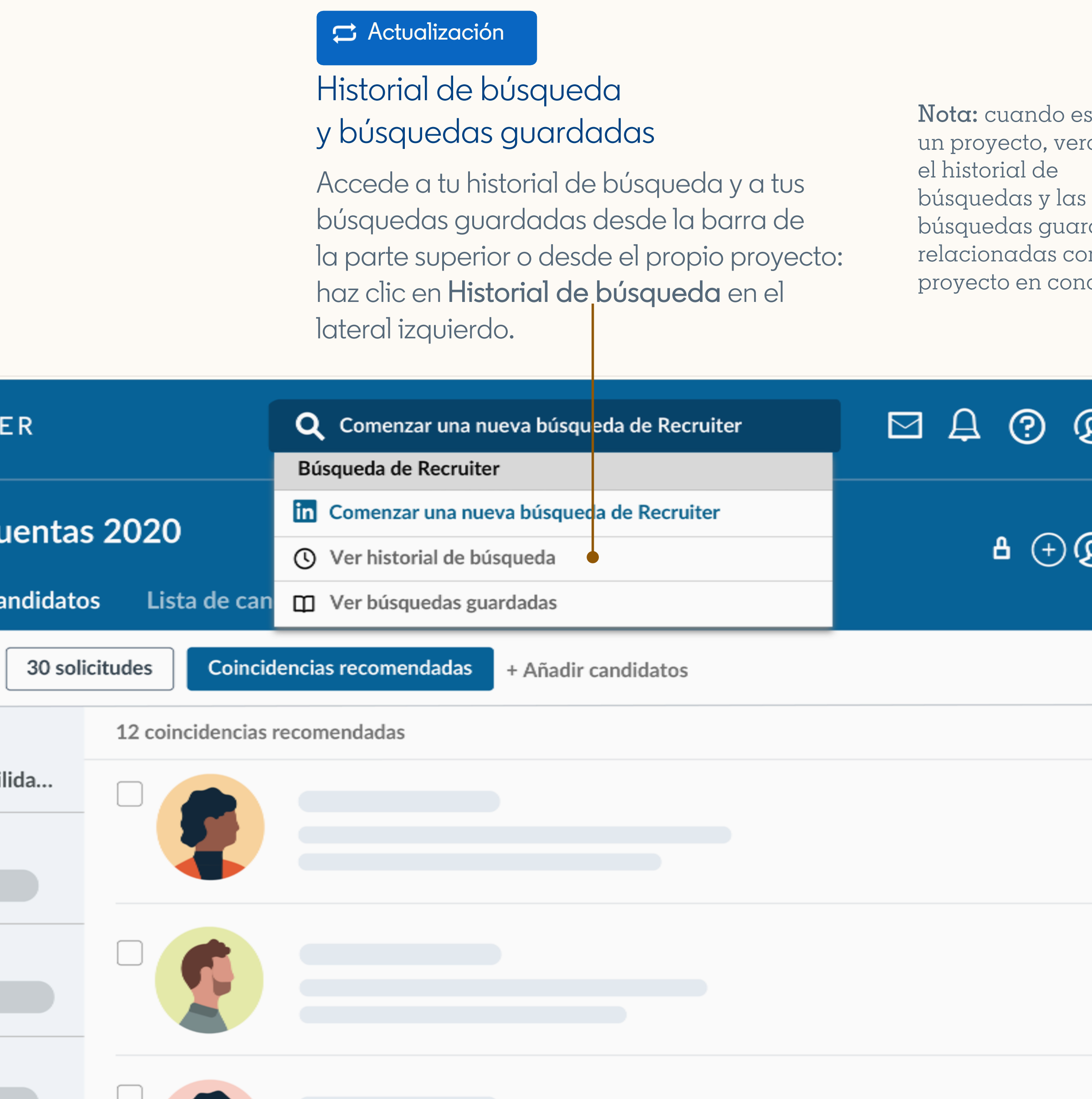

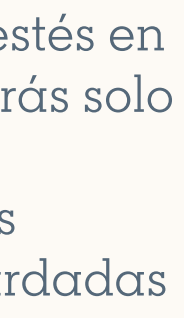

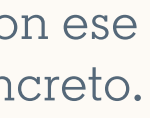

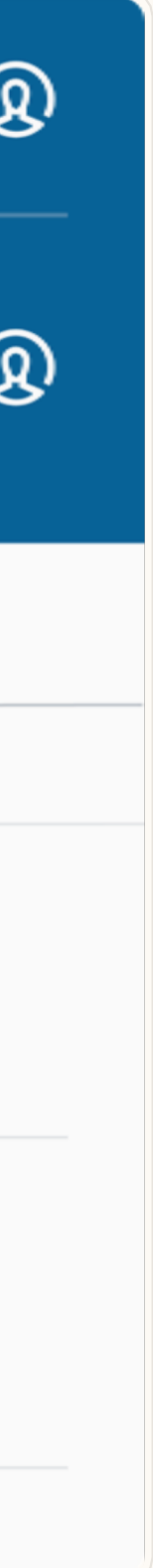

### Spotlights

Ahora los Spotlights se encuentran en el lateral derecho de la pestaña Búsqueda de Recruiter .

Además, puedes seleccionar más de un Spotlight si quieres ampliar tu búsqueda. Digamos que es como usar el parámetro OR.

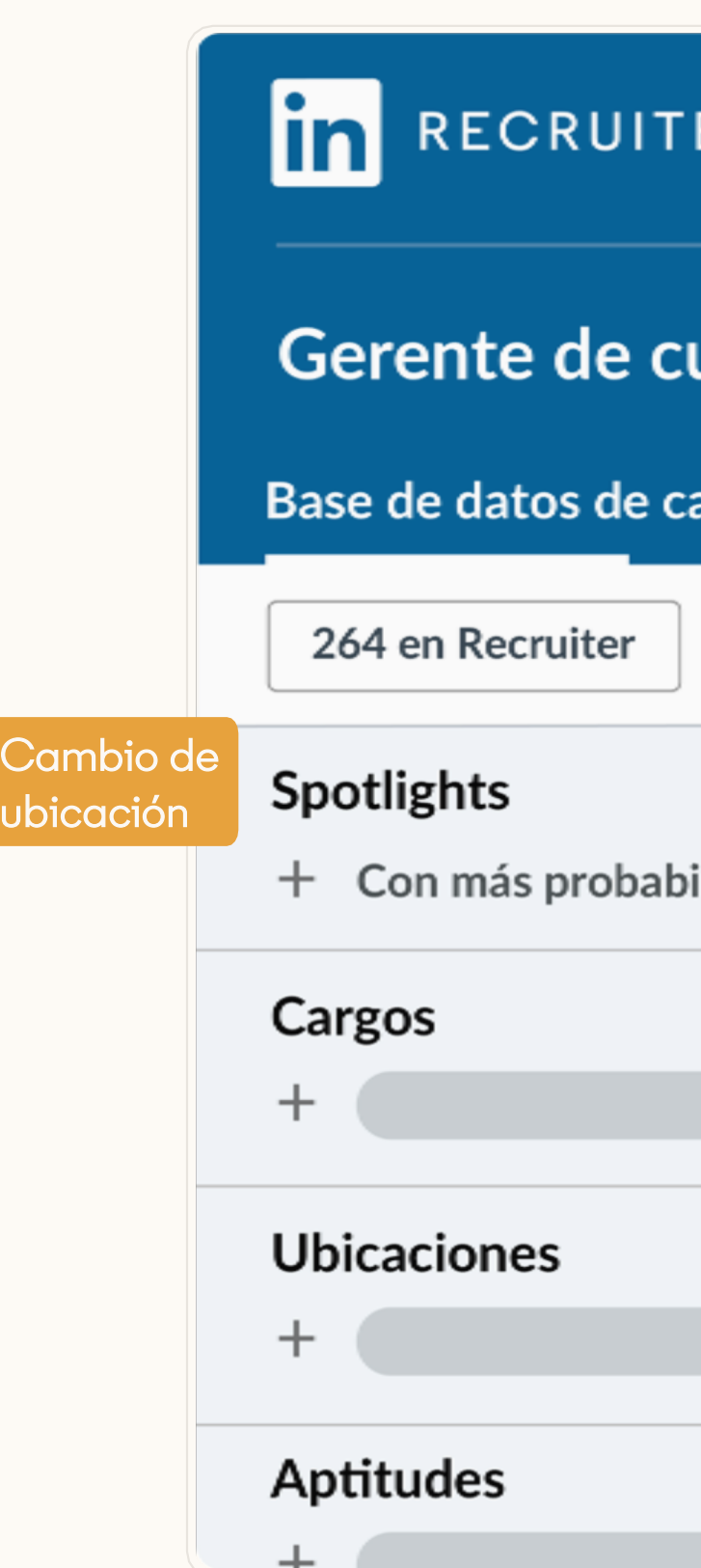

#### Colaborar con responsables de contratación

Ahora puedes colaborar con responsables de contratación de dos maneras: añadiéndolos a un proyecto y compartiendo perfiles con ellos.

#### Añadir nota

**28** Hace 1 h

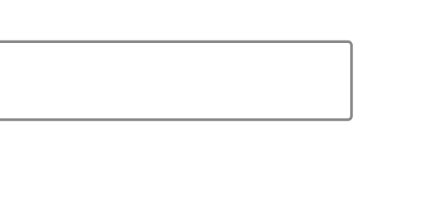

#### $\mathbf{\rightarrow}$  Nuevo

 $\star$  Nuevo

#### **Notas**

Las notas de Recruiter estrenan dos novedades. Ahora puedes compartirlas con tus compañeros y etiquetarles para debatir juntos si os interesa un perfil. Esto simplifica la comunicación y mejora el trabajo en equipo.

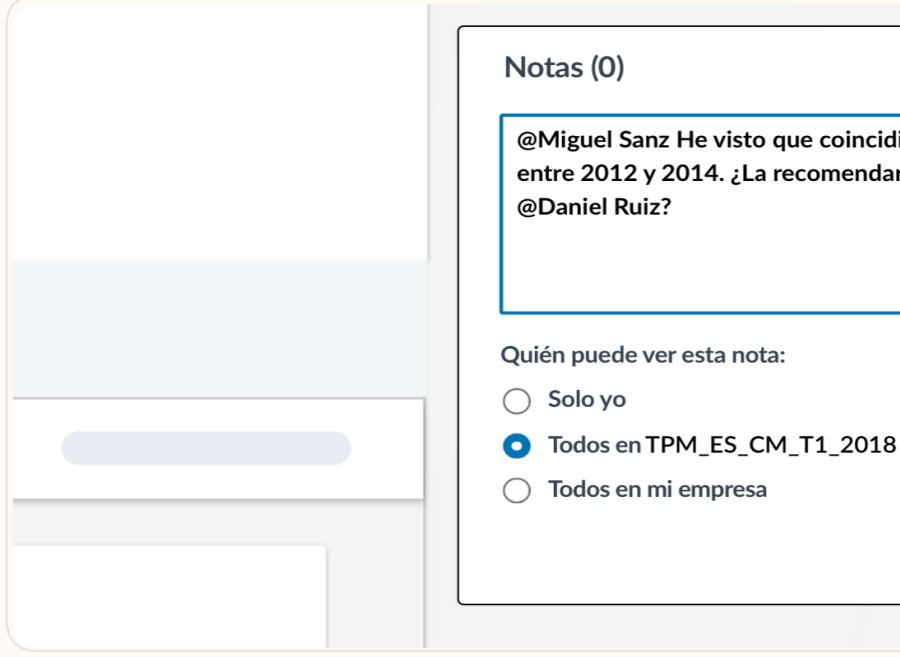

### Cambios clave del producto

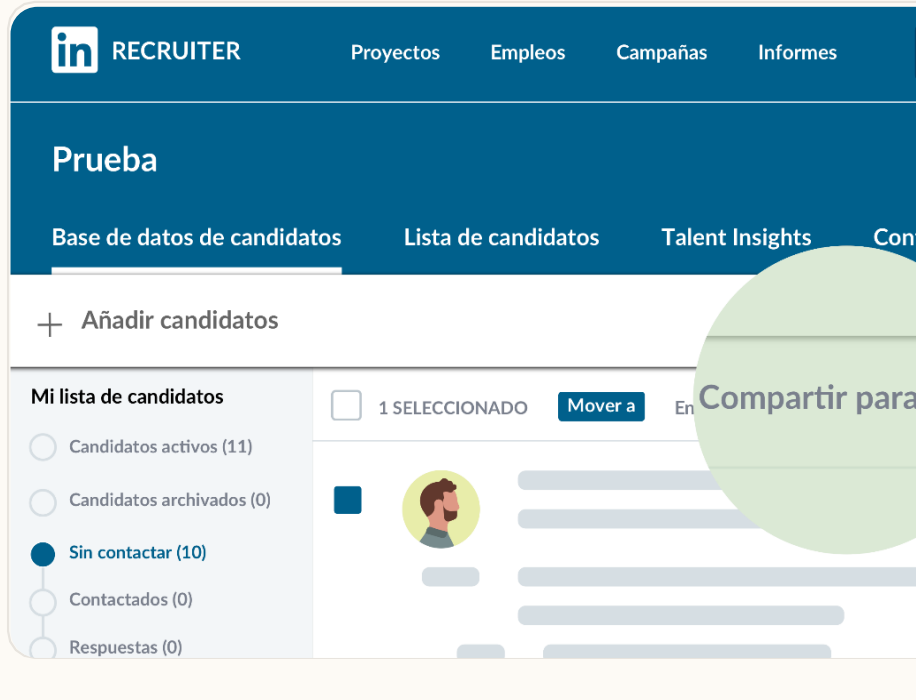

#### Notas (1)

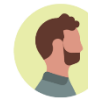

**José Luis Santander** 

@Miguel Sanz He visto que coincidiste con María en Flexis entre 2012 y 2014. ¿La recomendarías para el equipo de @Daniel Ruiz? (editado)

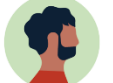

Responder

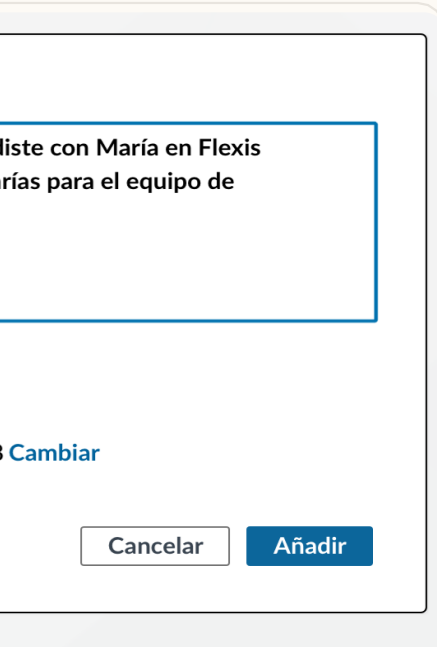

#### \* Nuevo | Compartir conversaciones

Permite que tus compañeros vean tu historial de conversación con un candidato. Puedes elegir entre tres opciones de visibilidad: Solo yo, Miembros de un proyecto o Todos . La configuración predeterminada para las conversaciones es Solo yo, incluidos los mensajes anteriores.

### Q Inicia una nueva búsqueda aquí uración del proyecto **evaluto** Añadir nota Archivar

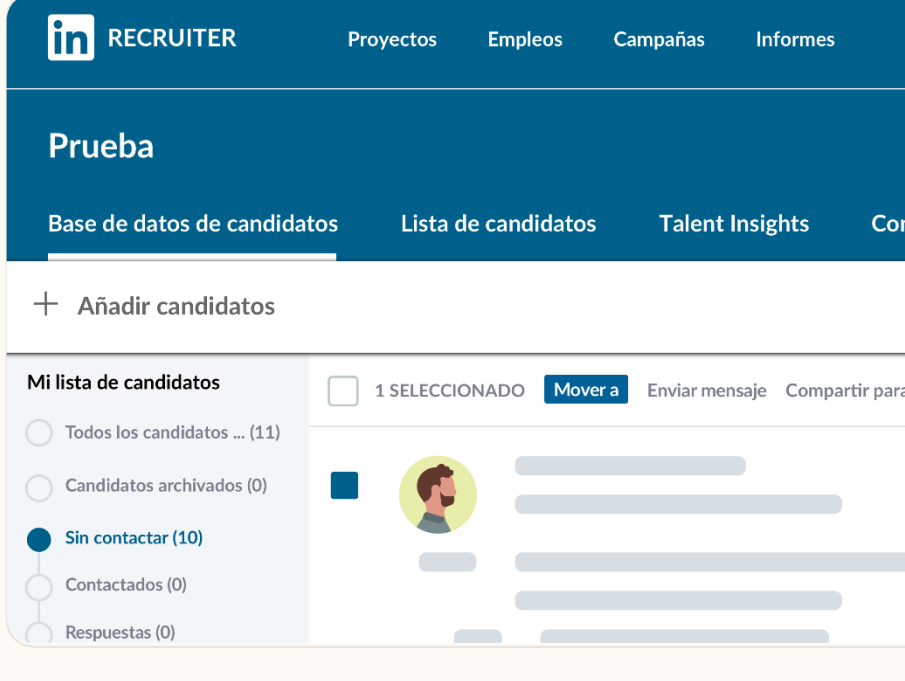

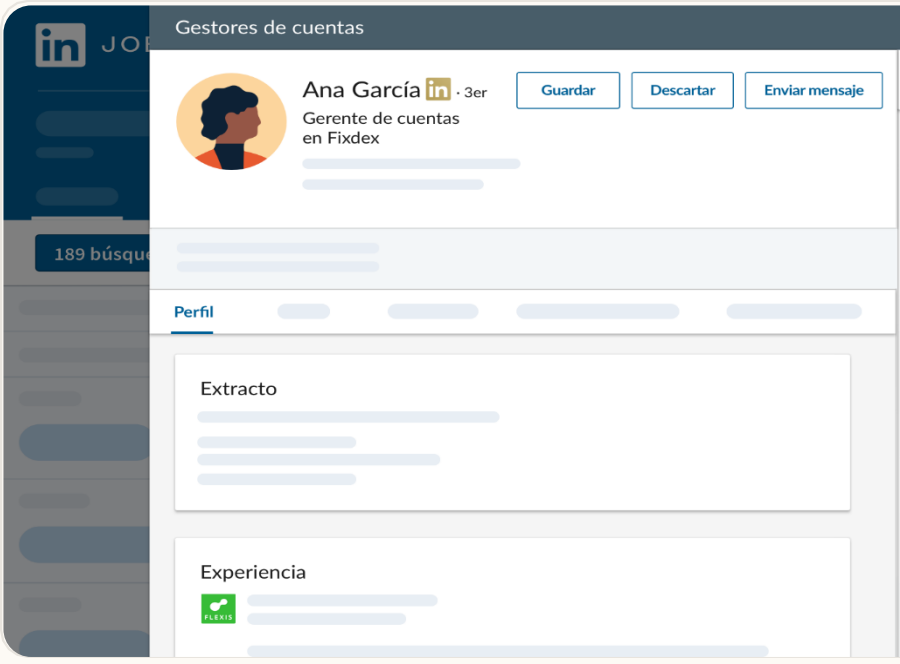

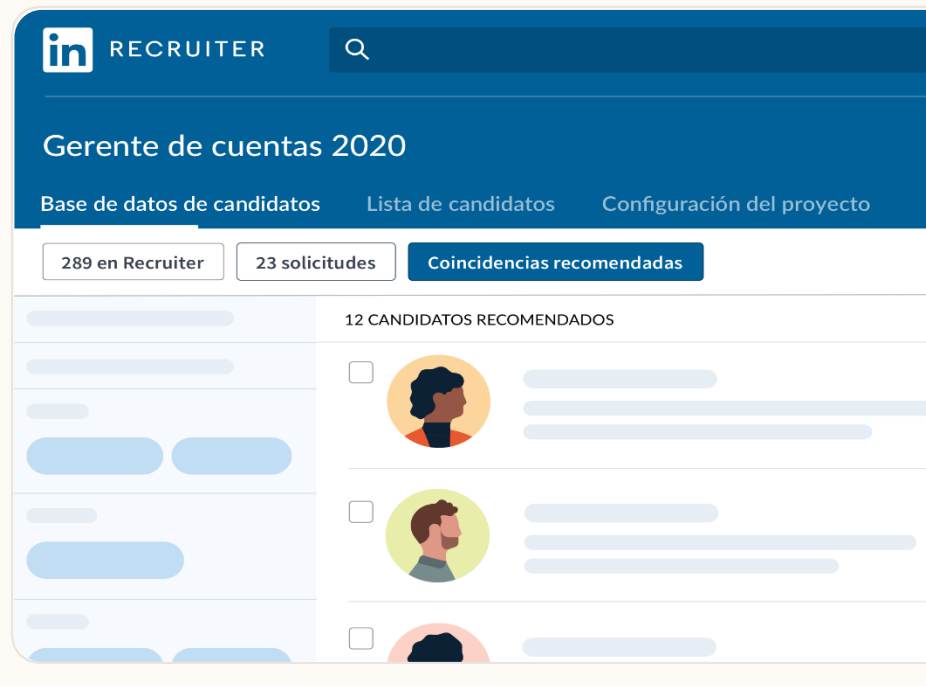

### Cambios clave del producto

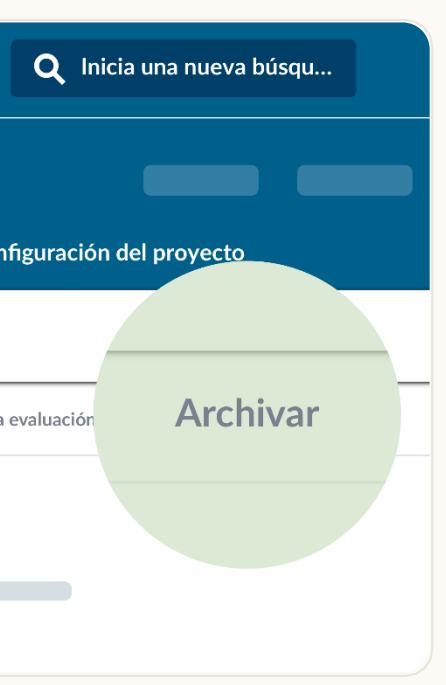

Redactar mensaje

Q Buscar una plantill

{nombre} **Sapellidos** nombre co  $(1 - \epsilon)$ 

Suardar como plantilla

25 destinatarios Ver tode

Nos encantaría que vengas a nuestras oficinas para<br>conversar con el equipo de ACME. ¿Podrías indicar tre franias de 2 horas en las que puedas venir

 $\left\langle 1 \text{ de } 2 \right\rangle$   $\times$ 

#### **★ Nuevo**

#### Nuevo Saludos en mensajes InMail

Cuando redactes un mensaje InMail, selecciona el icono { } en la parte inferior de la ventana del mensaje para agregar automáticamente el nombre, los apellidos o el nombre completo del candidato.

### $\boxtimes \,\, \text{\LARGE{4}} \,\, \text{\LARGE{0}} \,\, \text{\LARGE{0}}$  $A \oplus Q$ Lista de candidatos  $\boxed{\cdot}$  Ocultar  $\boxed{\odot}$ Lista de candidatos v Ocultar  $\Box$

#### **x** Nuevo

#### Coincidencias recomendadas

LinkedIn genera todos los días una lista de coincidencias recomendadas con 25 perfiles que podrían encajar bien en el puesto. Cuando guardas y ocultas candidatos, o cuando les envías mensajes InMail, LinkedIn toma nota para pulir las recomendaciones con ayuda del aprendizaje automático.

¿Quieres quitar a candidatos de tu lista? Escoge sus perfiles y haz clic en Archivar. Si cambias de opinión, siempre puedes acceder a tus candidatos archivados con la opción Archivados que aparece en tu lista de candidatos.

#### Eliminar candidatos de los proyectos

Base de datos de candida

Búsqueda de Recruiter

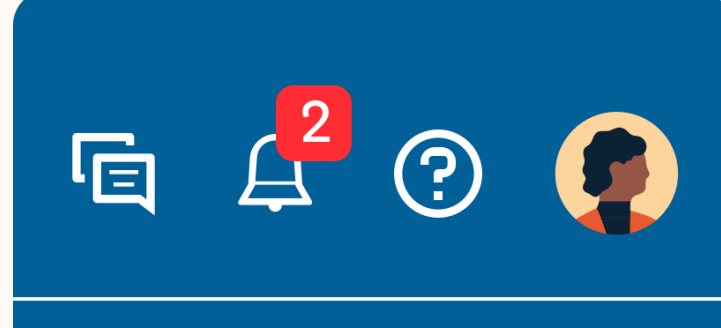

#### Búsquedas en los proyectos

Ya puedes hacer todas las búsquedas dentro de un proyecto. Lo aconsejable es crear un proyecto para la vacante que necesites cubrir antes de empezar a buscar candidatos. ¿Por qué? Primero porque lo tendrás todo mejor organizado. Además, recibirás recomendaciones de candidatos que mejoran con el tiempo en función de la actividad de tu proyecto.

#### **Recordatorios**

La lista de candidatos es el lugar desde el que puedes hacer un seguimiento de todos los candidatos que te interesen para tu vacante. Cuando encuentres perfiles que te gusten, haz clic en Guardar en la lista de candidatos. A medida que los candidatos avancen por el proceso de selección, haz clic en Cambiar fase para seguir su evolución.

Puedes seguir añadiendo recordatorios con Herramientas de selección para dar seguimiento a los candidatos en tu buzón. El equipo del producto de LinkedIn está rediseñando esta funcionalidad para que puedas agregar recordatorios directamente desde el perfil de un candidato. Seguramente esté disponible en los próximos meses.

#### **Portapapeles**

Hemos eliminado el portapapeles. A partir de ahora, puedes seguir la pista a todos tus candidatos desde los proyectos. Si tenías candidatos guardados en el portapapeles, aparecerá un proyecto con tu nombre y «Portapapeles» en el título que contiene todos esos perfiles.

#### Lista de candidatos en los proyectos

### Recomendaciones

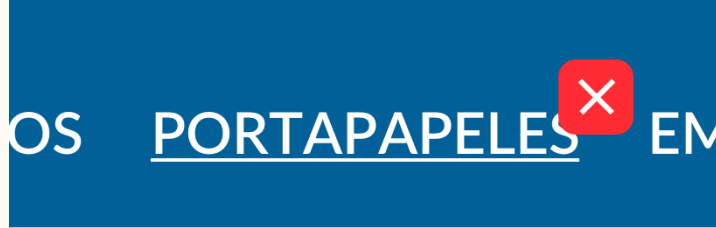

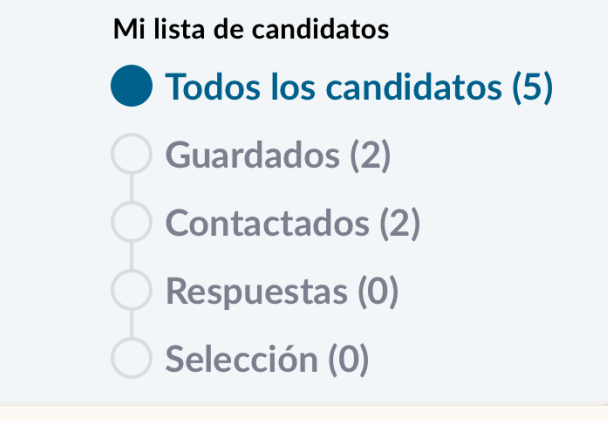

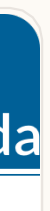

# Gracias por confiar en nosotros.

¡Estamos aquí para ayudarte! Comunícate con tu asesor de clientes de LinkedIn si tienes alguna duda o si necesitas más recursos de capacitación sobre el producto.

**Linked in** Talent Solutions

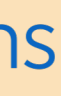